# **Submitting Directional Survey Data**

Intended User: Submitters of directional survey data

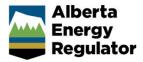

# **Overview**

This quick reference guide (QRG) describes how to submit directional survey data in OneStop.

To update well licence information, including a subsurface bottomhole location, see *Completing a Well Licence Information Update* QRG on the AER website <u>OneStop Help</u> page (Guides for Well Licences).

# Access OneStop

 Access the OneStop tool from the AER website, <u>www.aer.ca</u> – Systems and Tools > OneStop > Access OneStop > OneStop Tool.

|                   | OneStop        |                                |
|-------------------|----------------|--------------------------------|
|                   |                | ONESTOP TOOL                   |
| Systems and Tools | Access OneStop | Online tool for the submission |

2. Enter your username and password. Click Login.

| ØneStop |          |  |  |
|---------|----------|--|--|
|         | Username |  |  |
|         | Password |  |  |
|         | Login    |  |  |

3. The Disclaimer window opens. Click I Agree.

| Terms of Use                                                                                                    |         |                           |
|----------------------------------------------------------------------------------------------------|---------|---------------------------|
| These Terms of Use are governed by the laws of the Province of Alberta. Users irrevocably consent to<br>the exclusive jurisdiction and venue of the courts in the province of Alberta in any action or proceeding<br>arising out of or relating to access to the site and use of any of the content and these Terms of Use. The<br>Alberta Energy Regulator (AER) reserves the right to change these Terms of Use at any time at its<br>discretion without notice. |         | proceeding<br>of Use. The |
|                                                                                                    | I Agree | I Disagree                |

OneStop opens on the dashboard landing page.

# View Pending and Overdue Alerts

You may view pending and overdue alerts on the OneStop landing page dashboard.

- Upon submission of directional survey data, associated pending and overdue alerts will be removed from the dashboard on the following business day.
- **Pending** means directional survey data has not been submitted within 30 days from finished drill date and the submission is still in compliance.
- Overdue means directional survey data has not been submitted and the submission is non-compliant.

1. On the OneStop landing page **Pending** section, click **Enterprise Submission**.

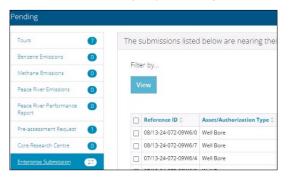

2. On the OneStop landing page **Overdue** section, click **Enterprise Submission**.

| Tours 12                       | The su | bmissions listed b                  | elow are past their due (               | dates.             |                |                                        |
|--------------------------------|--------|-------------------------------------|-----------------------------------------|--------------------|----------------|----------------------------------------|
| Benzene Emissions              |        |                                     |                                         |                    |                |                                        |
| Methane Emissions 🛛 🔘          | Filter | ру                                  |                                         |                    |                | Sho                                    |
| Peace River Emissions          | Vie    | w                                   |                                         |                    |                |                                        |
|                                |        |                                     |                                         |                    |                |                                        |
| Peace River Performance Report |        |                                     |                                         |                    |                |                                        |
|                                |        | Reference ID ‡                      | Asset/Authorization Type 🗘              | Reference Type 🗘   | Days Overdue 🗘 | Compliance Statu                       |
| Pre-assessment Request         |        | Reference ID<br>00/11-05-081-24W5/2 | Asset/Authorization Type 0<br>Well Bore | Reference Type     | Days Overdue 0 | Compliance Statu:<br>Failure to comply |
|                                |        |                                     |                                         | Directional Survey |                |                                        |

# **Create Submission**

- 1. Click Initiate on the top left navigation bar.
- 2. Select Submission.

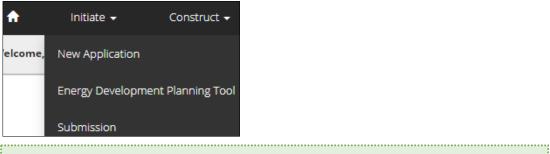

**Tip** You can also access the Submission function from any drop-down menu on the top navigation bar.

The Create page opens.

| Submissions > Cr |                                        |
|------------------|----------------------------------------|
| Create           | Create                                 |
|                  | Validate                               |
|                  | Create Submission                      |
|                  | Select Type * begin typing here View L |

3. Enter dire in the Select Type field. OneStop will return selections.

| Select Type * | dire                            | View List |
|---------------|---------------------------------|-----------|
|               | Well <b>Dire</b> ctional Survey |           |

### a) Select Well Directional Survey.

| Select Type * | dire                            |
|---------------|---------------------------------|
|               | Well <b>Dire</b> ctional Survey |
|               | Validate                        |

- b) Click Validate.
- c) Optional: You may also search by clicking View List.
  - i) The Selection Types tool bar appears. Select Well Directional Survey.

| Subm | nission Types                                                                                       |   |                                                                            |                                                                                                   |
|------|----------------------------------------------------------------------------------------------------|---|----------------------------------------------------------------------------|---------------------------------------------------------------------------------------------------|
| •    | Aggregate Management Plan<br>Industrial Wastewater & Runoff<br>Record of Site Condition<br>Well Log | : | Annual Disturbance Report<br>PLA Waiver<br>Regeneration Vegetation Surveys | Disposition Cancellation Objection<br>Reclamation Certificate Variance<br>Well Directional Survey |

ii) Click Validate.

# Тір

Validate and fix errors as you go. You cannot complete your submission until all errors have been fixed.

View List

# **Enter General Information**

### Related Entities: Well Events Less Than Nine

1. For well events up to and including nine, select **No** to the question, "Do you want to submit a directional survey for an event greater than 9?"

| Related Entities                                 | Contact Information              |
|--------------------------------------------------|----------------------------------|
| Submission Relates                               | То                               |
| Do you want to submit a<br>event greater than 9? | directional survey for an Yes No |

2. Click Add.

| Authorization |        |  |  |  |  |
|---------------|--------|--|--|--|--|
| Filter by.    |        |  |  |  |  |
| Add           | Remove |  |  |  |  |

### The Authorization Search window opens.

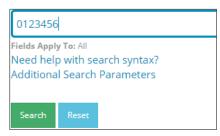

- 3. Enter the licence number in the search field. Click Search.
  - a) Optional: Click Additional Search Parameters and complete the form or click Need help with search syntax to refine your search.

| Need help with search synt<br>Additional Search Paramet |                           |
|---------------------------------------------------------|---------------------------|
| Authorization ID                                        | 0123456                   |
| Authorization Type                                      |                           |
| Surface Location                                        | QTR LSD SEC TWP RGE W M M |

- b) Optional: Click **Search** without completing the form for a general listing of wells associated with your company.
- 4. Check the box beside the appropriate authorization (licence) number. Click Add Authorizations.

| Authorization Number ≑ | Authorization Type 💲 |                    |
|------------------------|----------------------|--------------------|
| 0064661                | WELL                 | Add Authorizations |

The window closes and the licence number is added to the Submission Relates To section.

| Sub | Submission Relates To    |             |             |  |                      |
|-----|--------------------------|-------------|-------------|--|----------------------|
|     | ithorizatio<br>Filter by |             |             |  |                      |
|     | Add                      | Remove      |             |  |                      |
|     |                          |             |             |  |                      |
|     |                          | Authorizati | on Number 🌻 |  | Authorization Type 🌲 |
|     |                          | 0064661     |             |  | WELL                 |

- a) Optional: To remove your selection check the box beside the authorization (licence) number you wish to remove. Click **Remove**.
- 5. Click Save (bottom right of screen).

|   | Тір                                                                                           |
|---|-----------------------------------------------------------------------------------------------|
|   | Save often. Your entry will be lost if you leave the page or close the window without saving. |
| ľ |                                                                                               |

6. Click the Contact Information tab.

Related Entities

Contact Information

# Related Entities: Well Events Greater than Nine

For well licences with more than nine event sequences, directional surveys for the events not covered by events 0, 2 - 9 must also be submitted.

1. In the Related Entities tab, click **Yes** to the question, "Do you want to submit a directional survey for an event greater than 9?"

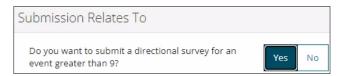

2. Repeat steps 2 to 6 in Related Entities: Well Events Less Than Nine.

## **Contact Information**

Based on your login credentials, some contact information may already be pre-populated in this section.

| Тір                                          |  |
|----------------------------------------------|--|
| Fields that are greyed out cannot be edited. |  |

.....

#### Licensee

1. Complete the following licensee fields: Name, Position, Phone, and Email.

| Licensee                                              |                                    |  |  |  |
|-------------------------------------------------------|------------------------------------|--|--|--|
| ls the operating company different than the licensee? | Yes No                             |  |  |  |
| Business Associate Identifier                         | 0HE9                               |  |  |  |
| Name *                                                | Elizabeth O.                       |  |  |  |
| Position *                                            | Engineer                           |  |  |  |
| Company Name                                          | Canadian Natural Resources Limited |  |  |  |
| Address                                               | 2100, 855 - 2 St SW                |  |  |  |
| Phone *                                               | (403) 555-0000                     |  |  |  |
| Email *                                               | elizabetho@CNRL.ca                 |  |  |  |

2. If you are the primary contact, select Yes from the drop-down menu, otherwise select No.

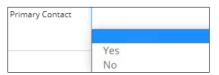

3. Optional: Click Save Parameters (located to the right of the screen) to save your contact information.

| Save Parameters                                                                                   |  |  |  |  |
|---------------------------------------------------------------------------------------------------|--|--|--|--|
| Тір                                                                                               |  |  |  |  |
| For future entries, click Load Parameters and your contact information will auto-populate the for |  |  |  |  |
| Load Parameters                                                                                   |  |  |  |  |
|                                                                                                   |  |  |  |  |

## Operator

1. If the operating company differs from the licensee, select Yes.

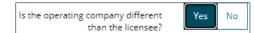

- 2. Complete the Licensee section.
- 3. Click Search in the Operator section. The Add Operator window opens.

| Add Operator                  |        |
|-------------------------------|--------|
| Business Associate Identifier |        |
| Business Associate Name       |        |
|                               | Search |

- a) Enter the business associate (BA) number **or** the associate name.
- b) Click Search.
- c) Optional: Click Search for a general listing of BA numbers.
- d) Check the box beside the appropriate BA number.

| ✓ 0001 | ÷ |
|--------|---|
|        |   |
| 0002   |   |

e) Click Select Operator.

The window closes and the BA number appears in the Business Associate Identifier field.

Business Associate Identifier 0001

4. Complete the following operator fields: Name, Position, Phone, and Email.

Select Operator

| perator                       |                       |
|-------------------------------|-----------------------|
| Business Associate Identifier | 0001                  |
| Name *                        | Devid Techn           |
| - North                       | David Taylor          |
| Position *                    | Adminsitrator         |
| Company Name *                | 177293 Canada Ltd.    |
| Address                       | 15 Floor-150 6 Ave SW |
| Phone *                       | (403) 555-1234        |
|                               |                       |
| Email *                       | dtaylor@Canltd.ca     |

a) Optional: Click Save Parameters (located to the right of the screen) to save your contact information.

Save Parameters

5. Click **Next** (lower left of screen) and move to Questionnaire page.

Next >

a) Optional: You may also click **Questionnaire** on the left navigation bar.

| Create        |  |
|---------------|--|
| General       |  |
| Questionnaire |  |

# Questionnaire - Add Files

Files related to your submission appear on this page. You may also add new files.

|   | Тір                                                                                                    |
|---|----------------------------------------------------------------------------------------------------|
|   | File templates are available on the OneStop Help page on the AER website. Acceptable files formats include .xlsx, .xls, and .csv. Files must also follow the naming conventions shown below. |
|   | Format:                                                                                                    |
|   | DS_x9999999x_xx-99-99-999-99w9-99.[xlsx/xls/csv]                                                                                                    |
|   | Examples:                                                                                                    |
|   | DS_2000363_07-13-24-072-09W6-0.xlsx                                                                                                    |
|   | DS_2000363_07-13-24-072-09W6-00.xlsx                                                                                                    |
| 1 |                                                                                                    |

# Well Events Less Than Nine

Existing Directional Survey Submissions

1. Select an existing well event.

| Existing Directional Survey Submissions |                                 |                     |                           |
|-----------------------------------------|---------------------------------|---------------------|---------------------------|
| Filter by                               |                                 |                     |                           |
| Add                                     | Files to Well Ever              | nt                  |                           |
|                                         |                                 |                     |                           |
|                                         | Authorization Id $\updownarrow$ | Well Identifier 🗘   | Well Name 🗘               |
| ۲                                       | 2000203                         | 00/11-05-081-24W5/0 | OVV TANGENT 11-5-81-24    |
| 0                                       | 2000203                         | 00/11-05-081-24W5/2 | OVV 00 TANGENT 11-5-81-24 |

Any submitted directional survey files from your selection will appear in the Existing Files section.

| Exis | ting Files                                   |
|------|----------------------------------------------|
|      | Filter by                                    |
|      | File Name 🗘                                  |
|      | DS_2000203_00-11-05-081-24W5-0_31447800.xlsx |

- a) Optional: Click each file to view it.
- 2. Select the existing well event that relates to your current submission.
- Click Add Files to Well Event.
  Submission.

The existing well event is added to your current

## **Directional Survey Files**

- 1. Click Add.
- 2. A new row appears on the table. Click Attach File.

| Directional Survey Files |           |             |  |
|--------------------------|-----------|-------------|--|
| F                        | Filter by |             |  |
|                          | Add       | Remove      |  |
|                          |           |             |  |
|                          |           | File ≑      |  |
|                          |           | Attach File |  |

Locate the file from your local folder and attach it. It may take a moment for OneStop to upload the file.

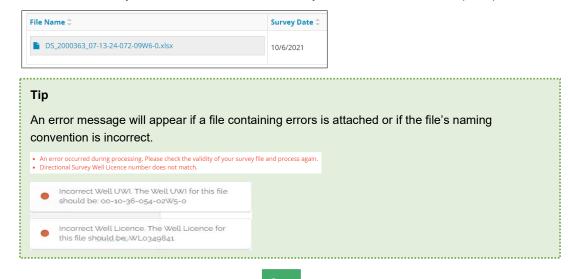

Next >

- 3. Click **Save** on the bottom right of the screen.
- 4. Click **Next** on the lower left of the screen and move to Confirmation screen.

## Well Events Greater than Nine

#### Survey Files > 9 Events

1. Click Add. A new row is added to the table.

| Directional | Survey Files > | 9 Events    |  |
|-------------|----------------|-------------|--|
| Filter by   | l              |             |  |
| Add         | Remove         |             |  |
|             |                |             |  |
|             | File 🗘         |             |  |
|             |                | Attach File |  |

2. First complete the following columns in the table: Final Drill Date, Total Depth, DDE, and DDE Date.

| Final Drill Date 🌲 | Total Depth 🗘 | DDE ‡    | DDE Date 🇘 |
|--------------------|---------------|----------|------------|
| 10/6/2021          | 1,800.00      | 1,650.00 | 10/5/2021  |

3. Click **Attach File**.

Locate the file from your local folder and attach it. It may take a moment for OneStop to upload the file. The file will appear in the Directional Survey Files > 9 Events table.

| Directional Survey Files > 9 Events |            |        |                    |                   |
|-------------------------------------|------------|--------|--------------------|-------------------|
| F                                   | Filter by  |        |                    |                   |
|                                     | Add Remove |        |                    |                   |
|                                     |            |        |                    |                   |
|                                     |            |        |                    |                   |
|                                     |            | File 🗘 | Authorization ID 🗘 | Well Identifier ‡ |

For events less than 10, alerts and error messages will appear if there are issues with the file.

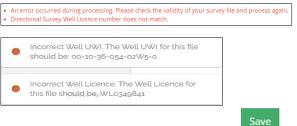

4. Click **Save** on the bottom right of the screen.

5. Click **Next** on the lower left of the screen and move to Confirmation screen.

a) Optional: You may also click Confirmation in the left navigation bar.

| Confirmation  |  |
|---------------|--|
| Questionnaire |  |

# Confirmation – Validate Entry

The Confirmation page highlights errors or missing steps in the submission. There are two ways to validate your entry.

#### **Option 1: Confirmation Screen**

The Validations section lists areas throughout the form that still need to be completed.

1. Check the **box** beside the first item on the list.

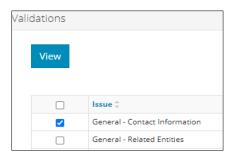

2. Click View. You will be directed to the section that requires input.

| Name *     |                           |
|------------|---------------------------|
|            | A This field is required. |
| Position * |                           |
|            | A This field is required. |

- 3. Complete the required fields. Click **Validate** at the top or bottom left of the screen.
- 4. Return to the Confirmation screen and repeat Step 1 until all sections have been validated.

### **Option 2: Left Navigation Bar**

The left navigation bar highlights areas in your submission that need your attention.

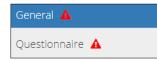

- 1. Click an **alert icon A** in the left navigation bar.
- 2. You will be directed to the page that requires your input. Complete the required fields.
- 3. Click **Validate** at the top or bottom left of the screen. Validate
- 4. Repeat steps **1** to **3** until all pages have been validated.

# Submit

- 1. Once you have validated your entry, click **Submit** on the Confirmation page.
- 2. The Declaration and Disclaimer window opens to confirm your submission is accurate. Click I Agree.

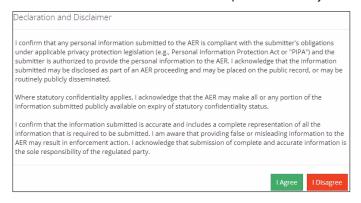

3. The Confirm Directional Survey Submission window opens to confirm your submission. Click Yes.

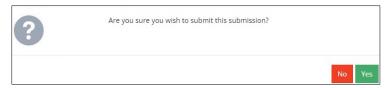

#### Submit

4. The Submission Submitted window opens confirming your successful submission. Click **OK** to close the window and return to the OneStop dashboard page.

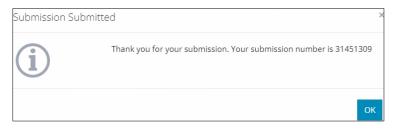